## Adding an Image to Custom Campaign Templates

- 1. Open the Canva template.
- 2. Click on the frame you want to edit.
- 3. Select **UPLOADS** in the left toolbar and click the **UPLOAD MEDIA** button to add your photo to the image library.
- 4. Drag and drop your photo into the frame.
- 5. To reposition, double-click your photo and adjust.
- 6. To download your image, click **SHARE** <sup>(1)</sup> share</sup> and select **DOWNLOAD**.

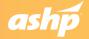

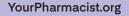